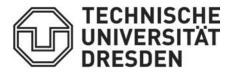

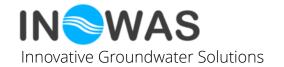

### Real-time monitoring using the **INOWAS platform**

**Tutorial: Utilizing the real-time monitoring** tool to import time-series data

Developed within:

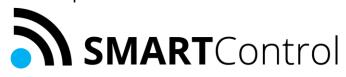

Project funded by:

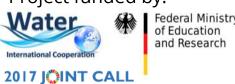

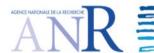

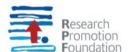

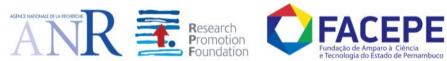

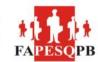

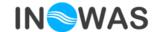

# INTRODUCTION

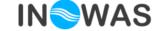

### Main objective:

Add monitoring (time series) data to the web-based INOWAS platform

### Specific objectives:

- Collection of (real-time) time series data from the in-situ site-specific observation systems in one data base
- Process the monitoring data to extract outliers, default values, change the time resolution, ...
- Visualize the sensor data to compare various sites
- Prepare the data for further usage in other tools on the INOWAS platform:
  - Numerical groundwater modelling and observation (T03)
  - Heat transport (T19)
  - Real-time groundwater model (T20)

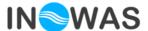

### **Tool setup:**

- 1. Sensor setup
- 2. Data processing
- 3. Visualization

### **Online documentation available under:**

https://inowas.com/tools/t10-real-timemonitoring/

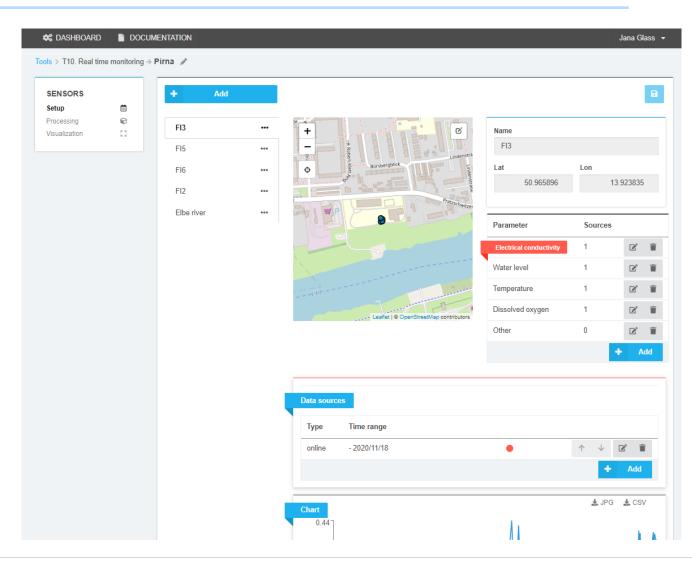

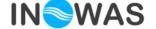

**SENSORS** 

Processing

Visualization

### 1. Sensor setup

- New sensors can be setup including location
- Parameters can be added to the sensor (e.g. water level, electrical conductivity)
- Data sources can be defined:
  - CSV upload
  - Connection of online sensors
  - External online services (via Prometheus)

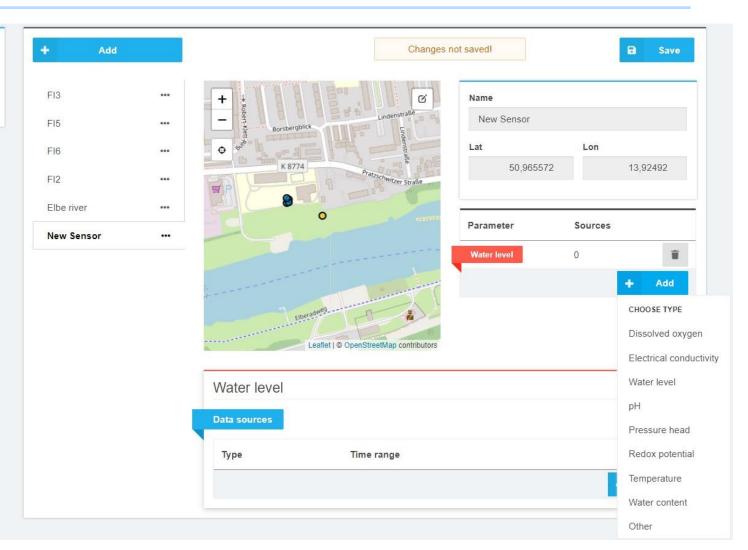

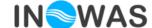

### 2. Data processing

- Time processing:
  - change the time resolution of a time series
  - cut time series (define beginning and end that will be used)
- Value processing:
  - Various processing algorithms e.g. =, +,-, \*,/, >, <</li>
- Export of resulting time series via CSV or JPG

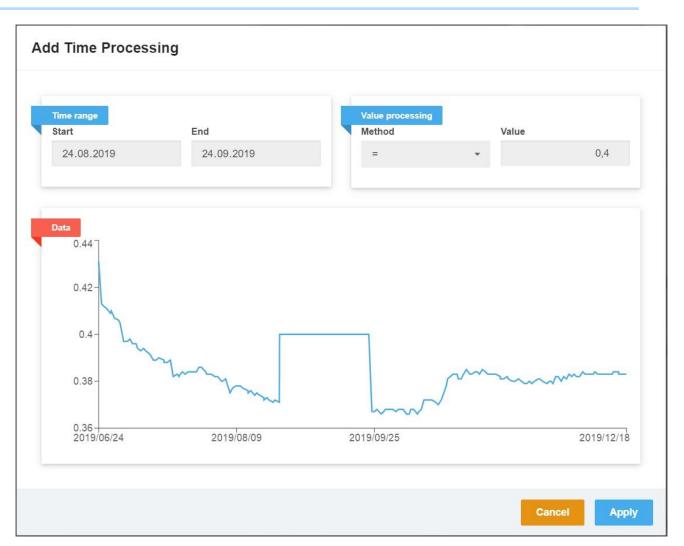

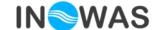

#### 3. Data visualization

- Visualize and compare various time series of one parameter at different locations
- Two parameters on one or two y-axis can be added
- Displayed time range can be adapted
- Export via CSV or JPG

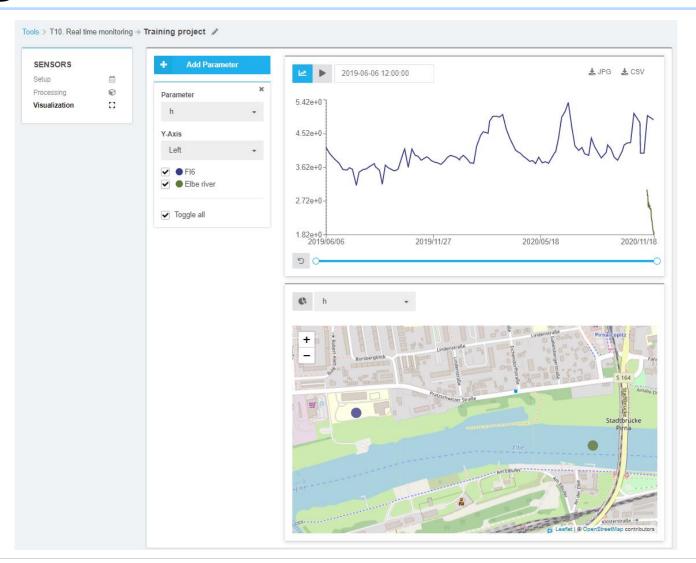

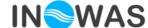

Learn how to use the real-time monitoring tool and get to know the main features

## INTERACTIVE STEP-BY-STEP TUTORIAL

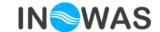

### Overview of the interactive tutorial

- Login to the INOWAS platform
- Learn how to navigate to the various tools, how to save a project
- Set up a monitoring project including two sensors (FI6, Elbe river) from the test site in Pirna, Germany
- Add parameters to the sensor
- Add sensor data via CSV, online sensor and add an external web service (via Prometheus)
- Manipulate the sensor data using time and value processing capabilities
- Visualize and compare the time series

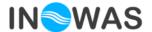

### Login to the INOWAS website

Go to

# inowas.com

And login with your personal user name and password.

If you aren't registered yet, please sign up on the following webpage: <a href="https://dss.inowas.com/signup">https://dss.inowas.com/signup</a>

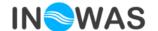

### **Start Tool T10: Real-time monitoring**

- Navigate to T10 in the Dashboard
- Create a new project
- Define a name for your project
- Choose whether to save it private or public (can be later changed)

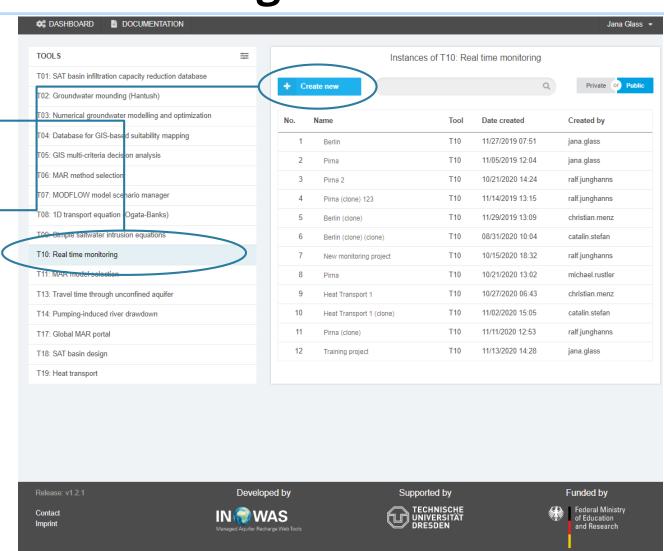

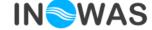

## Sensor setup: add new sensor

A new sensor can be added by using the **"+Add"** button.

The sensor location needs to be defined by clicking on the specific location on the map using the GIS functionalities of the INOWAS platform or by specifying the latitude and longitude of the sensor.

The INOWAS platform uses WGS84 as the standard coordinate system.

Please include the following sensor as an example:

Name: **FI6** in Pirna, Germany

Latitude: **50.965852** 

Longitude: **13.923834** 

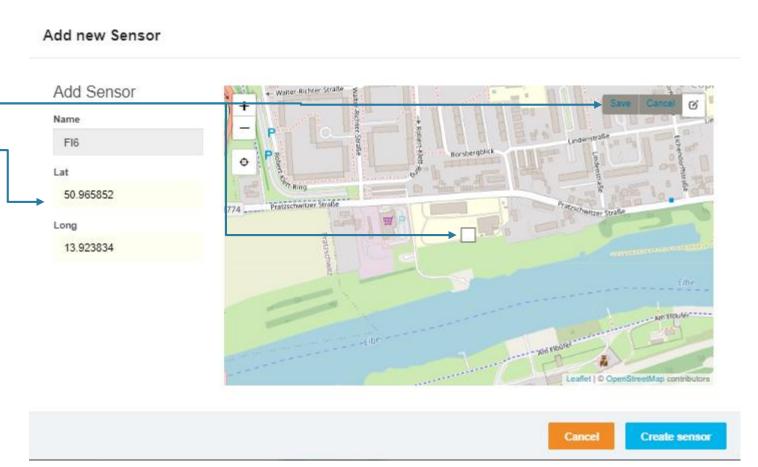

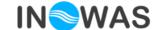

### Sensor setup: add parameter

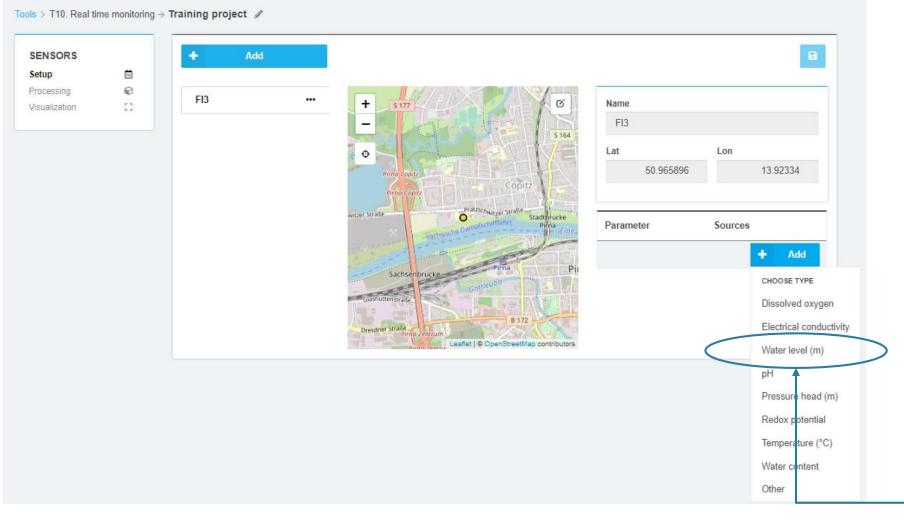

After creating the sensor, the metadata including the name and location (WGS84) can be edited and parameters can be added using the following categories:

- Electrical conductivity
- Water level
- Pressure head
- Dissolved oxygen
- Temperature
- pH
- Water content
- Redox potential
- Others

→ Add water level to your sensor

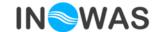

### Sensor setup: add data source – online sensor

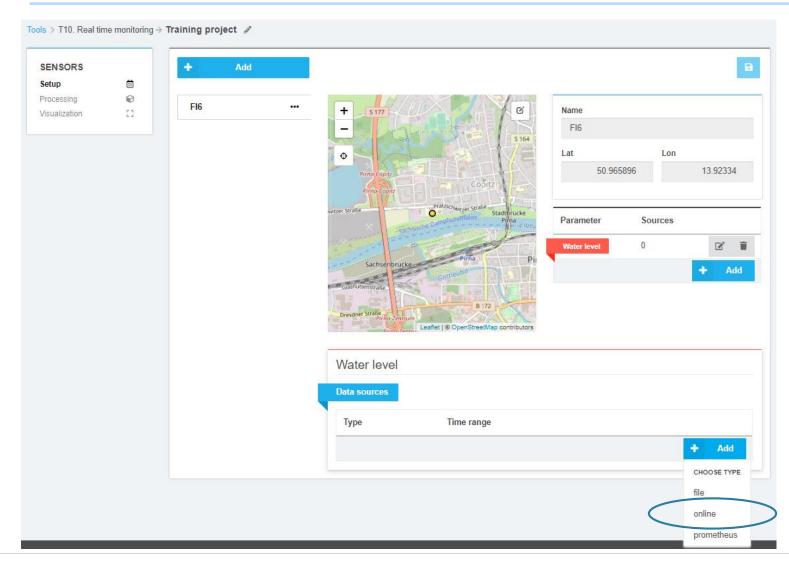

For each parameter, time series data can be added as **CSV**, as **online** sensors using a server connection or via **prometheus** for public available data .

Groundwater sensors of the company <u>UIT</u> can be connected via FTP and SensoWeb to the INOWAS platform. For that the data source type **"Online"** is chosen.

The specific project, sensor and desired parameter needs to be selected. The time and value range can be specified in addition.

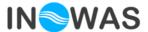

### Sensor setup: add data source - online sensor

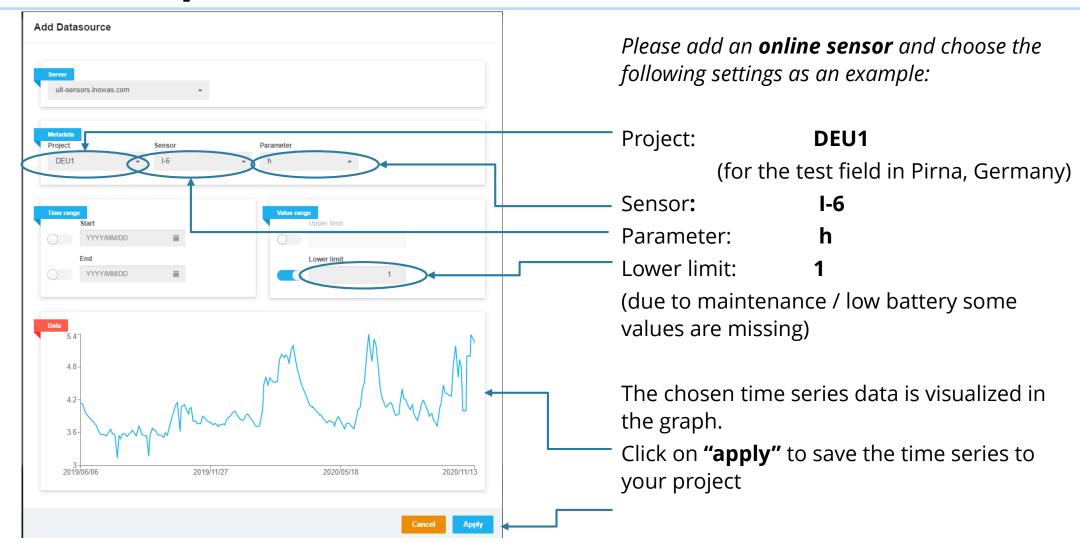

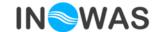

# Sensor setup: add data source - CSV file

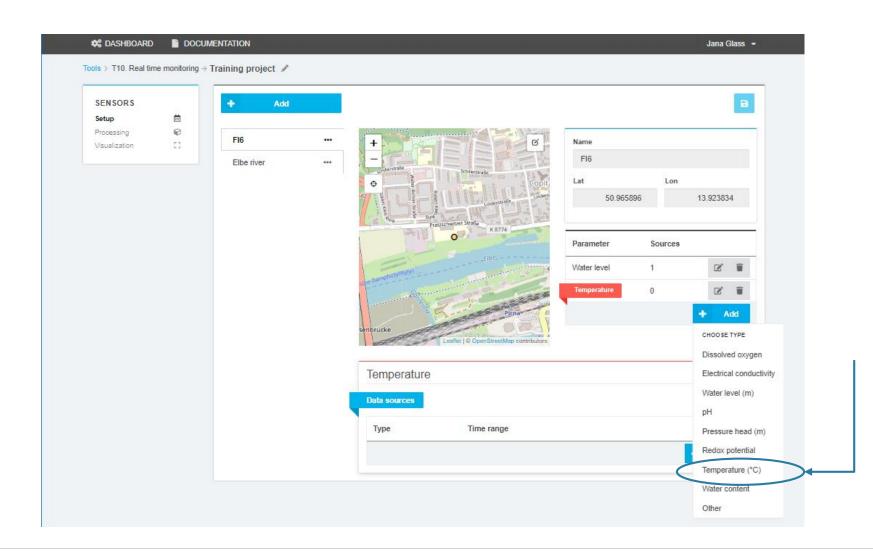

- → Add a new parameter "temperature" to the FI6 sensor
- → Add a new data source with the type "file"

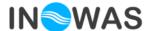

## Sensor setup: add data source - import csv file

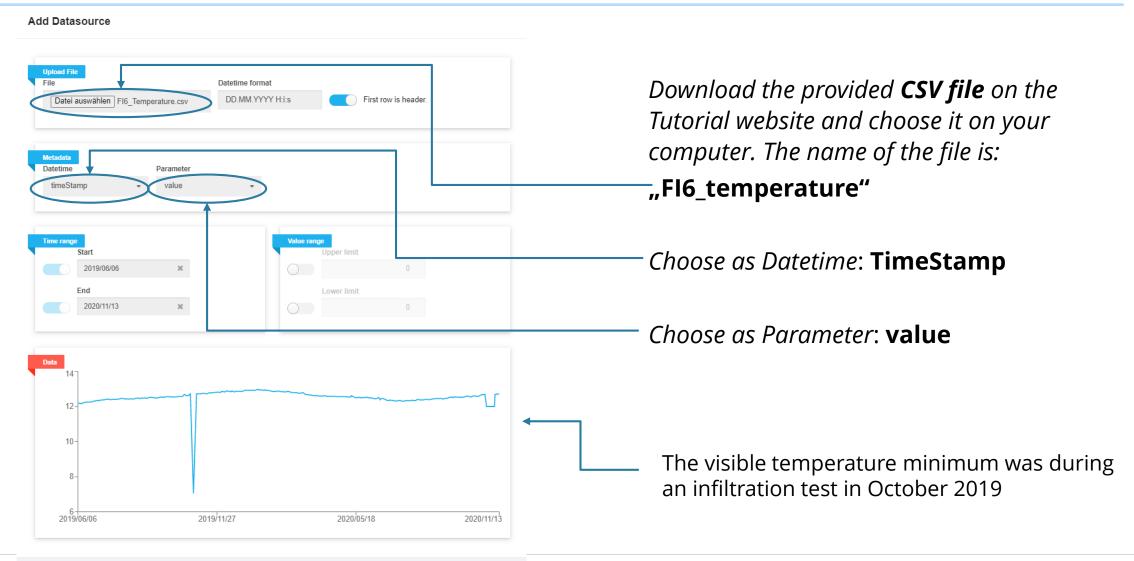

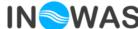

## Sensor setup: add data source - prometheus

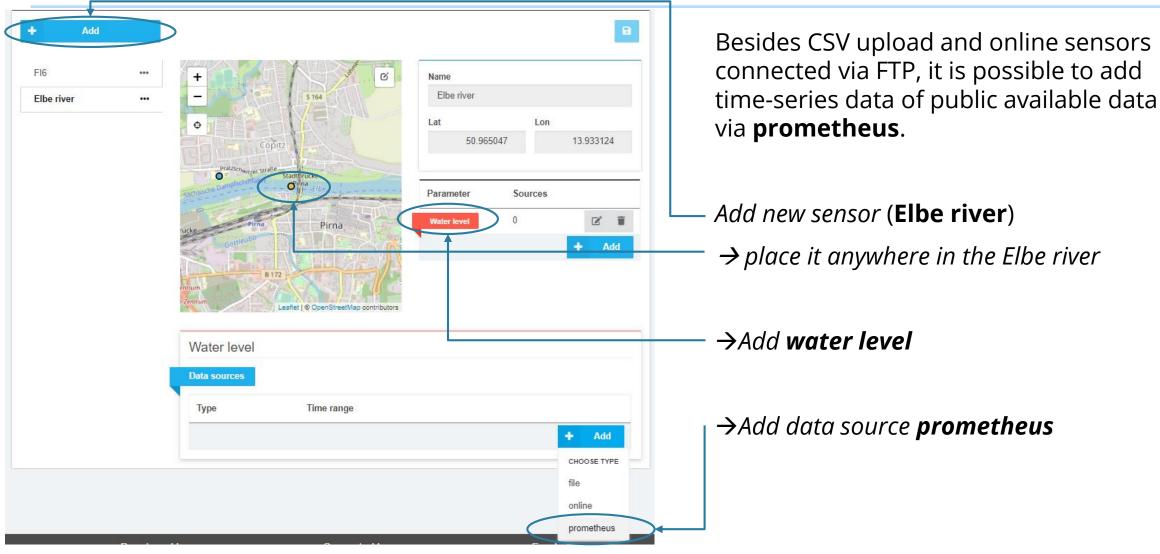

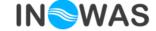

## Sensor setup: add data source - prometheus

Add Datasource → Change the **step size** to 10 000prometheus.inowas.com → Go on "apply" to include the data into your project Step size pegel\_online\_wsv\_sensors{station="DRESDEN" type="waterlevel"}/100 Auto update Data 2.75-2.5 2020/11/08 2020/11/11 2020/11/13

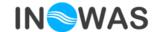

### **Sensor Processing**

→ Navigate to the **sensor processin**g section

The following features are implemented:

- Time processing:
  - change the time resolution of a time series
  - cut time series (define beginning and end that will be used)
- Value processing:
  - Various processing algorithms e.g. =, +,-,\*,/, >,
- Export of resulting time series via CSV or JPG
- → Start **time processing** of the **water level** of **FI6**

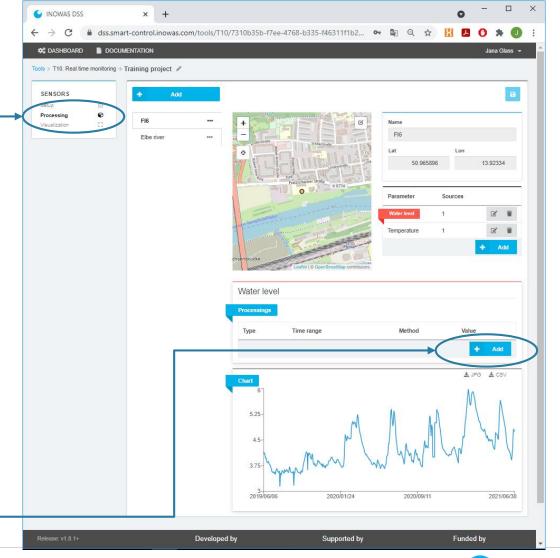

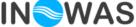

# Sensor data processing - time

Change the resolution of the time series data of the water level of FI6 from

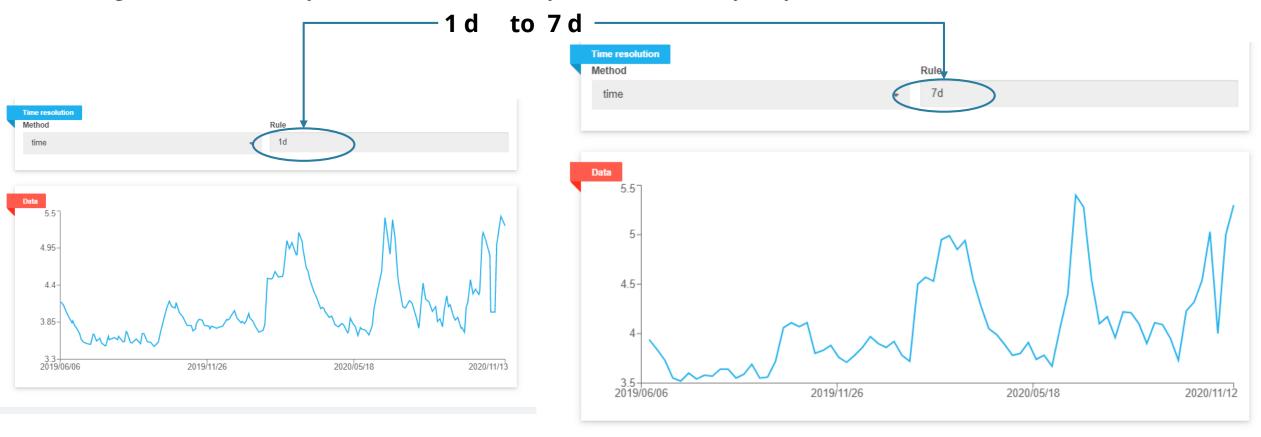

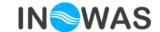

### Sensor data processing - value

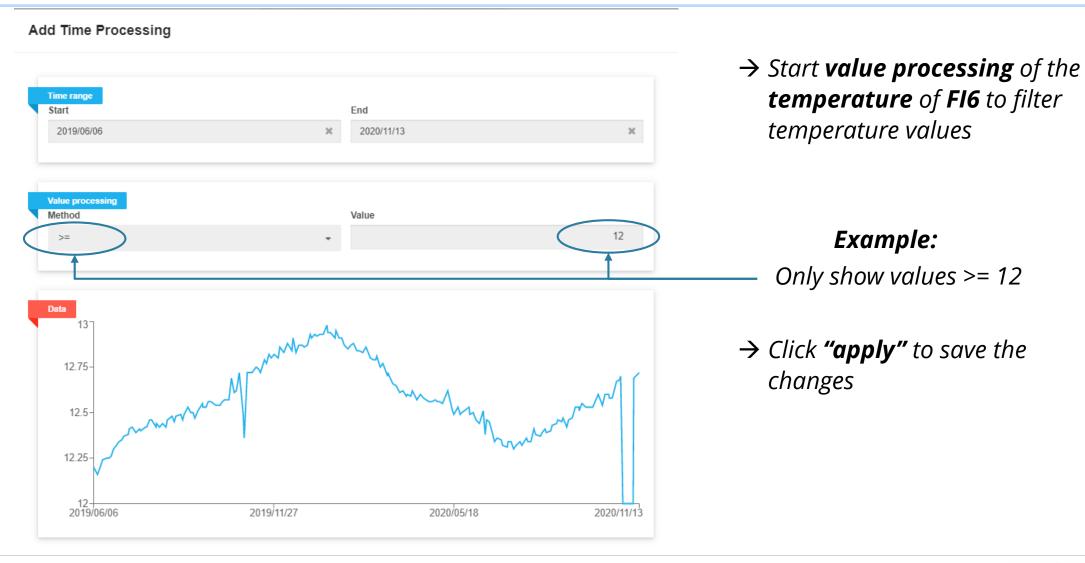

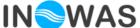

### Sensor visualization

→ Navigate to the **visualisation** section

- → Compare various sensors or parameters
- → Using the add parameter button, a second parameter can be added, e.g. the temperature to the right y-axis

Be aware that new Elbe river data and water level data of the sensor FI6 are automatically integrated

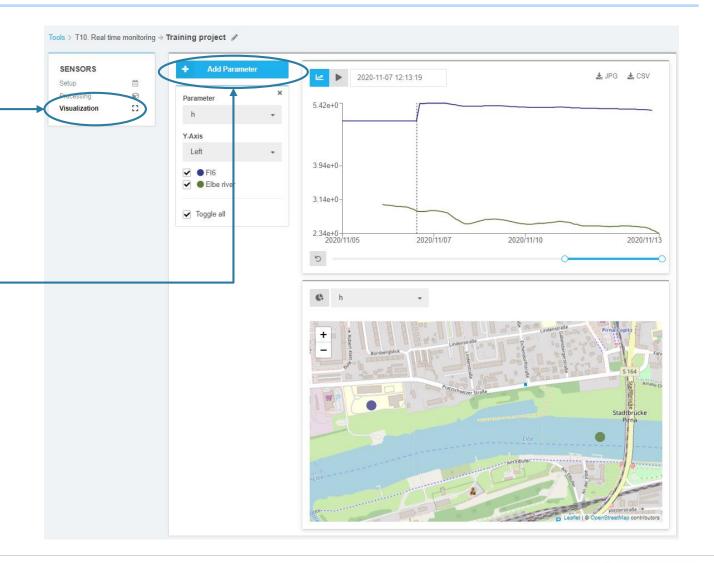

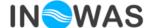

### **Contact**

Thank you for going through the tutorial. If you have any comments or questions, please contact us.

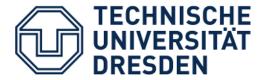

**ADDRESS** 

Technische Universität Dresden Department of Hydrosciences Research Group INOWAS Pratzschwitzer Str. 15 01796 Pirna, GERMANY

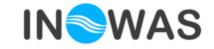

Innovative Groundwater Solutions

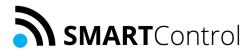

Dr. Jana Glass

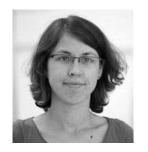

Email: jana.glass@tu-dresden.de

www.inowas.com www.smart-control.inowas.com

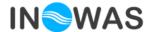